# **Anleitung für Lehrende**

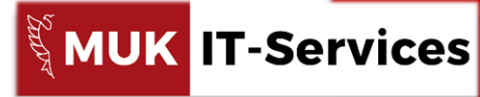

Musik und Kunst Privatuniversität der Stadt Wien<br>Raum 3.06, 3. Stock, Johannesgasse 4a, 1010 Wien

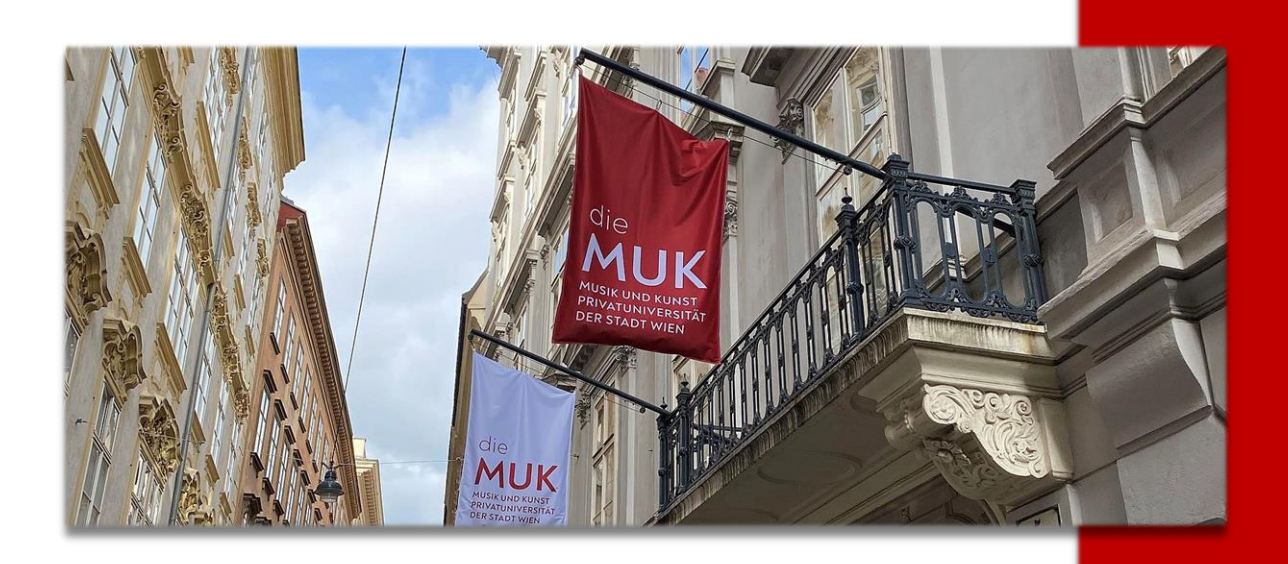

# **MUK-eLearning**

*(Moodle Version 3.8) Stand: 08. April 2020 Version: 1.2*

> © Musik und Kunst Privatuniversität der Stadt Wien – IT-Management <https://www.muk.ac.at/service/it-services> Support: elearning@muk.ac.at

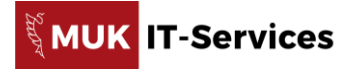

#### **Inhalt**

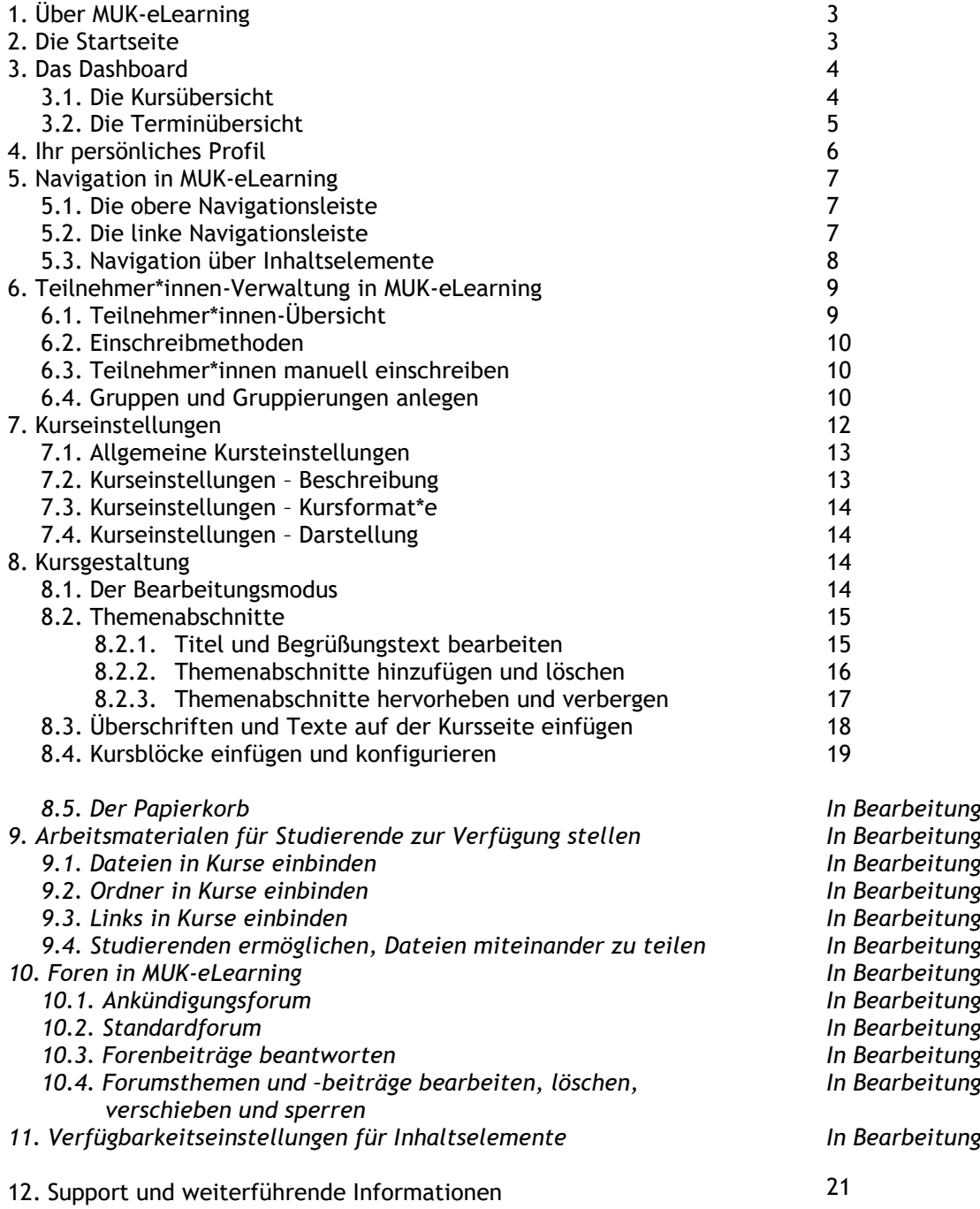

*In Bearbeitung befindliche Kapitel werden mit der nächsten Version dieser Anleitung veröffentlicht!*

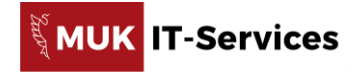

# **1. Über MUK-eLearning**

Die Musik und Kunst Privatuniversität der Stadt Wien *(MUK)* stellt zur Unterstützung von "*distance learning*" das Tool **MUK-eLearning**, eine Moodle-Plattform, zur Verfügung.

Hier können Sie virtuelle Lehrveranstaltungen, die in Moodle als Kurse bezeichnet werden, erstellen oder von MUK-IT aus dem System MUKonline importieren lassen. In Ihren Kursen können Sie Studierenden, die in Moodle als Teilnehmer\*innen bezeichnet werden, Arbeitsmaterialien zur Verfügung stellen, Aktivitäten wie Aufgaben oder Tests erstellen sowie über Chats oder Foren kommunizieren. Die Nutzung von MUK-eLearning ist für Lehrende freiwillig.

Sie können sich bei MUK-eLearning unter [https://elearning.muk.ac.at](https://elearning.muk.ac.at/) mit Ihrem aktiven Account der MUK *(MUK-Account)* anmelden.

Für die Nutzung von MUK-eLearning empfehlen wir *Edge*, *Mozilla Firefox* und *Google Chrome* als Browser zu verwenden.

### **2. Die Startseite**

Auf der Startseite von MUK-eLearning *(Abb. 1)* wird Ihnen ein Überblick über die **Struktur der MUK** *(Abb. 1 [1])* angezeigt.

Sie können sich hier einen Überblick über das virtuelle Lehrveranstaltungsangebot machen ohne sich dafür anmelden zu müssen.

Geben Sie beim **Login** *(Abb. 1 [2])* die Zugangsdaten Ihres MUK-Accounts ein, um sich anzumelden.

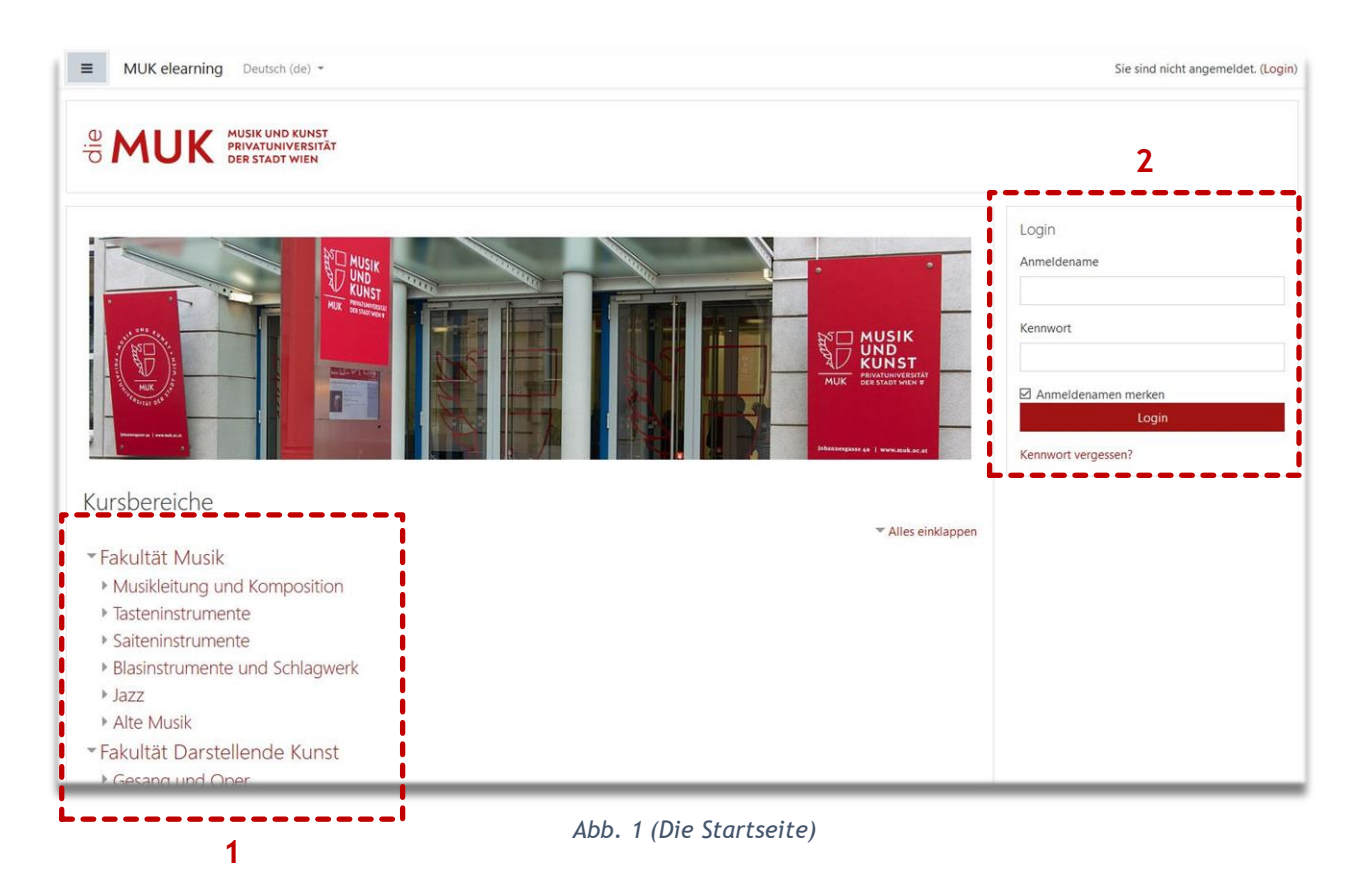

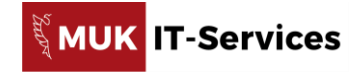

**3 2**

Standard wiederherstellen | Diese Seite ist fertig

Zeitleiste

Mario Löchler

 $+$  0

### **3. Das Dashboard**

Nach erfolgreicher Anmeldung bei MUK-eLearning, wird Ihnen zuerst Ihre persönliche Startseite, das sogenannte Dashboard, in der Standardkonfiguration *(Abb. 2)* angezeigt.

Sie können Ihr Dashboard nach eigenen Vorstellungen konfigurieren. Klicken Sie dazu auf die Schaltfläche *Seite bearbeiten (Abb. 2 [1]).* Im Bearbeitungsmodus können

Sie Blöcke hinzufügen, diese über die Zahnradmenüs konfigurieren, ausblenden, verschieben oder wieder löschen. Wenn Sie mit Ihren Änderungen fertig sind, klicken Sie auf *Diese Seite ist fertig (Abb. 2 [2])* oder auf *Standard wiederherstellen (Abb. 2 [3])*.

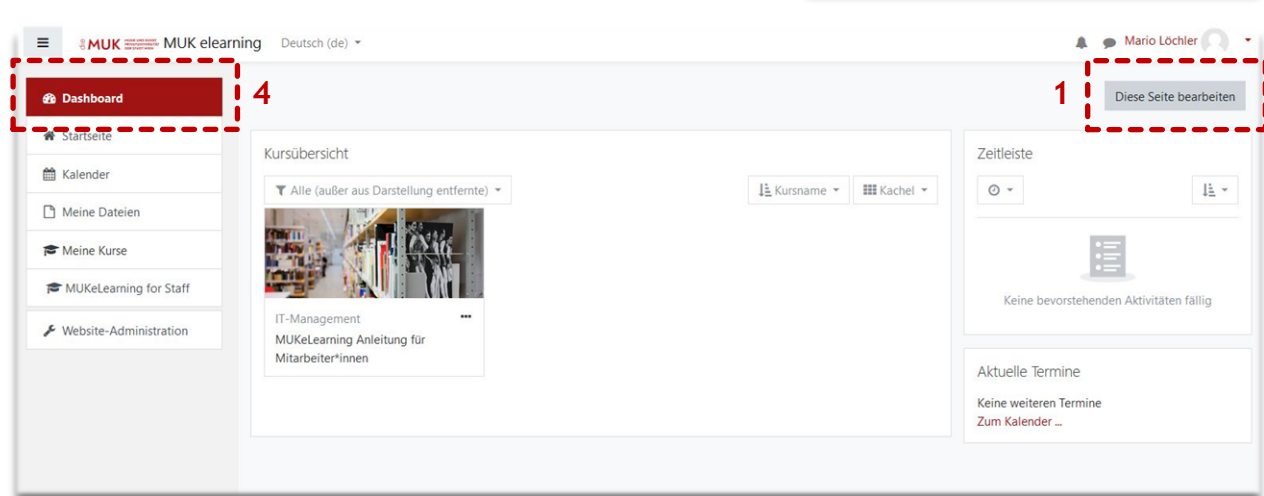

*Abb. 2 (Das Dashboard)*

Über die Schaltfläche *Dashboard (Abb. 2 [4])* in der linken Navigationsleiste gelangen Sie von jeder beliebigen Seite *(Bsp. Ihrer Lehrveranstaltung)* zurück zu Ihrem persönlichen Dashboard.

### **3.1. Die Kursübersicht**

In der **Kursübersicht** *(Abb. 3)* scheinen alle sichtbaren Kurse auf, zu der Sie als Vortragende\*r oder Mitwirkende\*r zugwiesen sind. Klicken Sie auf das Kursbild oder den Kurstitel um zu dem entsprechenden Kurs zu gelangen.

Über die **Filteroption** *(Abb. 3 [1])* der Kursübersicht können Sie sich die Kurse nach Ihren Vorstellungen anzeigen lassen. Ebenso können Sie über das **Optionsmenü** *(Abb. 3 [2])* des Kurses bestimmte Kurse als Favorit\*en markieren oder auch wieder von Ihren favorisierten Kursen entfernen.

Sie können Ihre Kurse nach Titel oder Ihrem letzten Zugriff **sortieren** *(Abb. 3 [3])*. Wählen Sie zwischen den Möglichkeiten *Kachel*, *Liste*, *Beschreibung*, um die **Ansicht** *(Abb. 3 [4])* der Kurse in Ihrer Kursübersicht zu ändern.

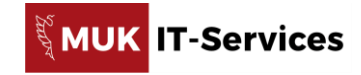

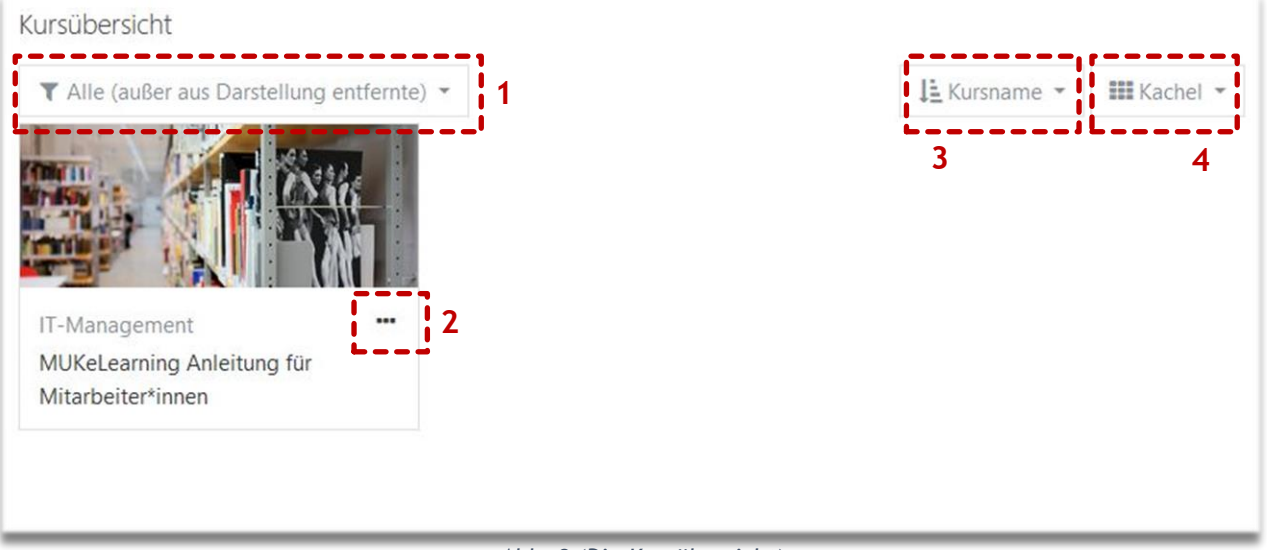

*Abb. 3 (Die Kursübersicht)*

# **3.2. Die Terminübersicht**

In der **Terminübersicht** *(Abb. 4)* Ihres Dashboards werden Ihnen zwei Terminkategorien angezeigt. Den Blöcken **Zeitleiste** *(Abb. 4 [1])* und **Aktuelle Termine** *(Abb. 4 [2])*.

#### **Die Zeitleiste**

In der Zeitleiste werden anstehende Abgabeterminen und Fristen zu angezeigt. Das können für Lehrende z.B. Erinnerungen für Aufgabenbewertungen sein oder Abgabetermine zu Aufgaben für Studierende. Sie haben die Möglichkeit, die Termine nach Datum *(Fälligkeit)* oder Kursen zu **sortieren** *(Abb. 4 [3])* oder Termine eines bestimmten **Zeitraumes** *(Abb. 4 [4]) (z.B. nächsten 30 Tage)* anzeigen zu lassen.

Über die Zeitleiste gelangen Studierende direkt zu der entsprechenden Aktivität.

#### **Aktuelle Termine**

Dieser Block zeigt eine Liste der künftigen Termine an. Auch enthält dieser Block einen direkten **Link** *(Abb. 4 [5])* zu Ihrem persönlichen **Kalender** *(Abb. 5)*.

Über die Schaltfläche *Kalender (Abb. 5 [6])* in der linken Navigationsleiste gelangen Sie von jeder beliebigen Seite *(Bsp. Ihrer Lehrveranstaltung)* zurück zu Ihrem persönlichen Kalender.

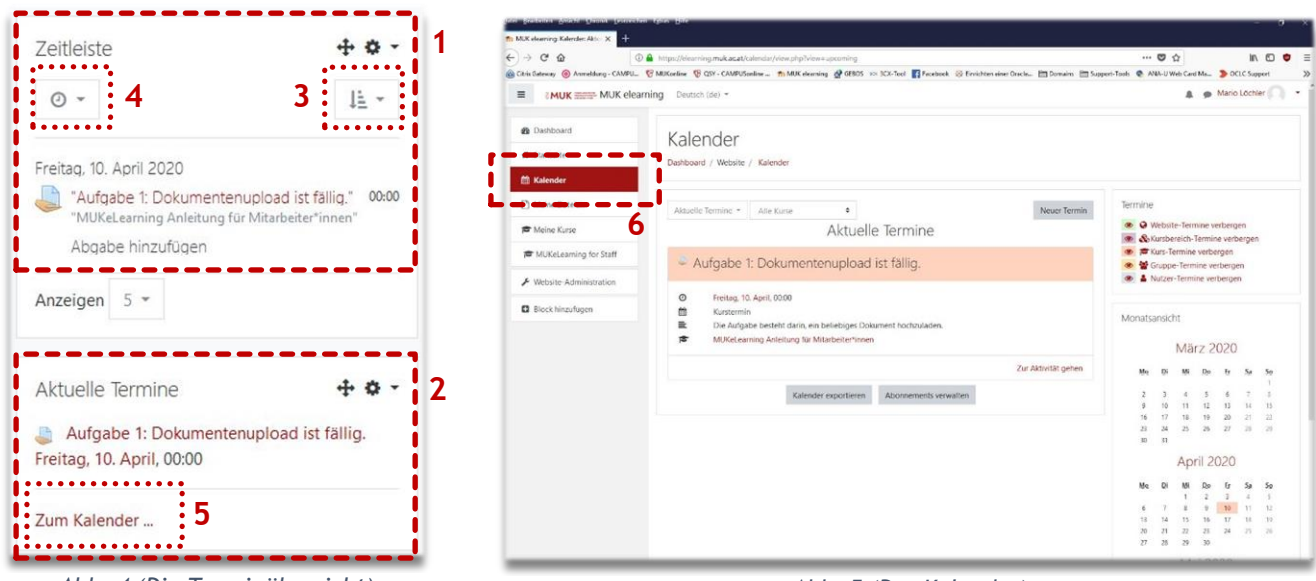

*Abb. 4 (Die Terminübersicht)*

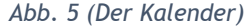

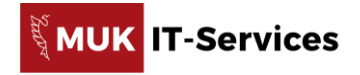

# **4. Ihr persönliches Profil**

Um **persönliche Einstellungen** *(Abb. 6 [2])* Ihres Profils vorzunehmen, klicken Sie auf Ihren **Namen** oder Ihr **Profilbild** *(Abb. 6 [1])* rechts oben in der oberen Navigationsleiste.

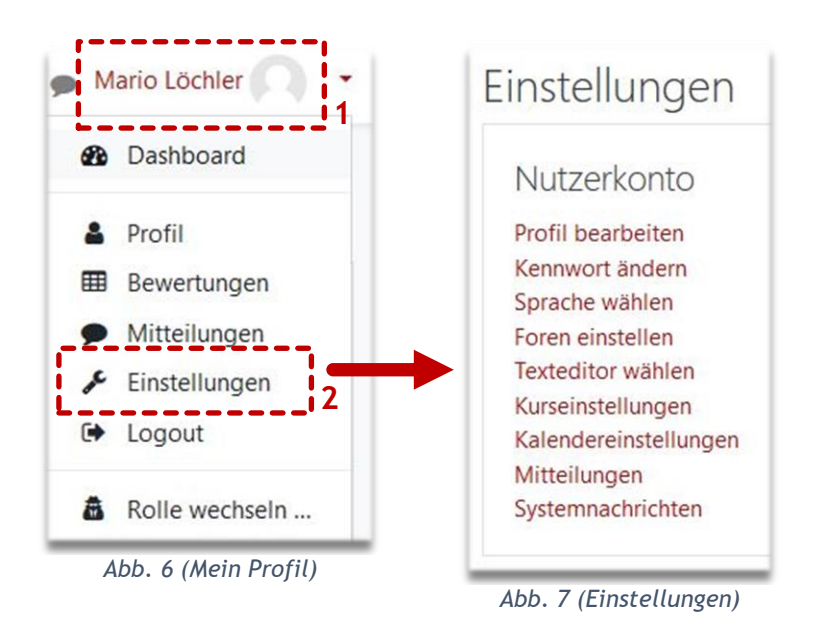

#### Einstellungen – **Profil bearbeiten**

Hier können Sie ein Profilbild hochladen und weitere Informationen zu Ihrer Person und gegebenenfalls Kontaktdaten eintragen/ergänzen.

#### Einstellungen – **Sprache wählen**

Stellen Sie hier die Sprache ein, mit welcher Sie MUK-eLearning angezeigt bekommen möchten. Achtung! Spracheinstellungen der Kurse dominieren. Das heißt, dass ein Kurs stets in der eingestellten Kurssprache angezeigt wird. Auch wenn Sie Ihre persönliche Spracheinstellung geändert haben.

#### Einstellungen – **Foren einstellen**

Hier legen Sie fest, ob und – wenn ja – in welcher Form Sie Forenbeiträge per Email weitergeleitet bekommen möchten. Auch können Sie festlegen, wann Sie Foren abonnieren möchten und wie diese angezeigt werden sollen.

#### Einstellungen – **Kalendereinstellungen**

Sie können hier unter andrem die Anzeigeeinstellungen Ihres Kalenders, den Zeitraum für die Terminvorschau oder die Höchstzahl der bevorstehenden Termine festlegen.

#### Einstellungen – **Mitteilungen**

Ob Ihnen alle Kursteilnehmer\*innen oder nur Ihre hinzugefügten Kontakte Mitteilungen schreiben dürfen können Sie hier einstellen.

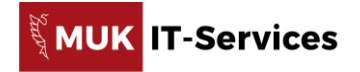

# **5. Navigation in MUK-eLearning**

Durch Klick auf Navigationselemente und Schaltflächen in den Navigationsleisten, Inhaltselementen, Links oder Symbole, navigieren Sie durch MUK-eLearning.

Egal wo Sie sich in MUK-eLearning gerade befinden, finden Sie immer die obere und linke Navigationsleiste. Der Inhalt der oberen Navigationsleiste bleibt stets unverändert. Die linke Navigationsleiste verändert sich inhaltlich. So werden z.B. Kursinhalte angezeigt, wenn Sie sich in einem Kurs befinden.

### **5.1. Die obere Navigationsleiste**

Die **obere Navigationsleiste** *(Abb. 8)* ist immer sichtbar. Sie ermöglicht Zugriff auf vordefinierte, bestimmte kursunabhängige Elemente.

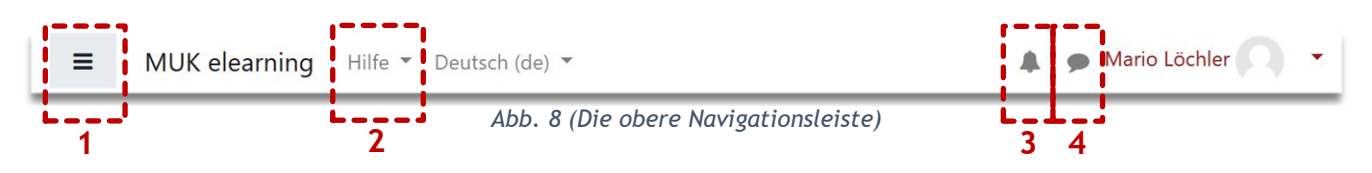

Im Folgenden werden einzelne Menüpunkte der oberen Navigationsleiste beschrieben.

Über die **Ein/Aus-Schaltfläche** *(Abb. 8 [1])* können Sie die linke Navigationsleiste *(Abb. 9)* ein- oder ausblenden.

Das **Hilfe**-Menü *(Abb. 8 [2])* bietet Ihnen Links zu weiteren universitätsrelevanten Seiten, FAQs und weiterführenden Anleitungen zu Diensten, die Ihnen von der Musik und Kunst Privatuniversität der Stadt Wien angeboten werden.

Das **Glockensymbol** *(Abb. 8 [3])* ermöglicht Ihnen den Zugriff auf Systemnachrichten. Z.B. automatische Benachrichtigungen von MUK-eLearning wie Erinnerungen, Abgabefristen, neue Forenbeiträge u.v.m. Neue Benachrichtigungen werden durch die Anzahl der neuen Benachrichtigungen angezeigt.

Über das **Sprechbasensymbol** *(Abb. 8 [4])* haben Sie Zugriff auf Ihre Mitteilungen. Hierbei geht es um persönliche Mitteilungen von anderen Personen, die an Sie gerichtet sind. Sie können aber auch selbst Mitteilungen schreiben. Neue Mitteilungen werden hier durch die Anzahl der Personen, die eine oder mehrere Mitteilungen an Sie geschrieben haben, angezeigt.

### **5.2. Die linke Navigationsleiste**

Die linke Navigationsleiste *(Abb. 9)* scheint – *sofern Sie diese nicht ausgeblendet haben* – am Dashboard und in jedem Kurs auf. Sie enthält je nach Kurs bzw. Kurseinstellungen auch kursspezifische Elemente.

*Abbildung 9* zeigt die linke Navigationsleiste der Startseite. Eine kursspezifische Darstellung zeigt *Abbildung 10*.

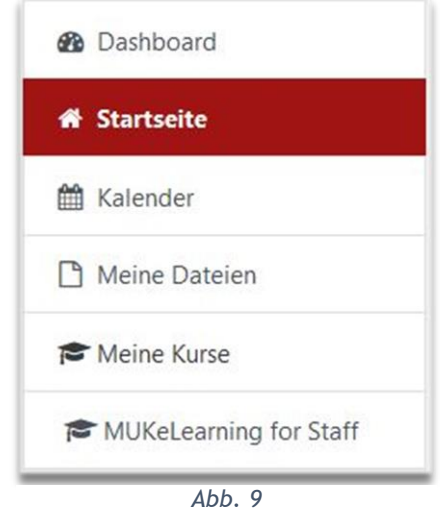

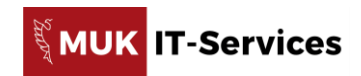

Am **Kopf** *(Abb. 10 [1])* der kursspezifischen, linken Navigationsleiste steht der Kurzname Ihres Kurses. Wenn Sie darauf klicken gelangen Sie zur Startseite des entsprechenden Kurses.

Über **Teilnehmer/innen** *(Abb. 10 [2])* gelangen Sie zur Teilnehmer\*innen-Verwaltung Ihres Kurses. Sie können dort eine Liste der Teilnehmer\*innen einsehen oder weitere Personen einschreiben oder vom Kurs abmelden *(siehe Kapitel 6. Teilnehmer\*innen-Verwaltung)*.

Unter **Bewertungen** *(Abb. 10 [3])* finden Sie eine tabellarische Übersicht aller Studierenden und deren Bewertungen für die Kursaktivitäten *(z.B. Aufgaben, Tests)*.

Die **Inhalte** Ihres Kurses beinhalten standardmäßig den Teil **Allgemeines** *(Abb. 10 [4])*.

Unterhalb werden Ihnen die **kursspezifischen Inhalte** *(Abb. 10 [5])* angezeigt.

In unserem Beispielkurs wären das *Lehrmaterialien*, *Aufgaben/Abgaben/Bewertungen* und *FAQ/Wissensdatenbank*.

Klicken Sie auf einen dieser Inhaltsbereiche um direkt dorthin zu gelangen.

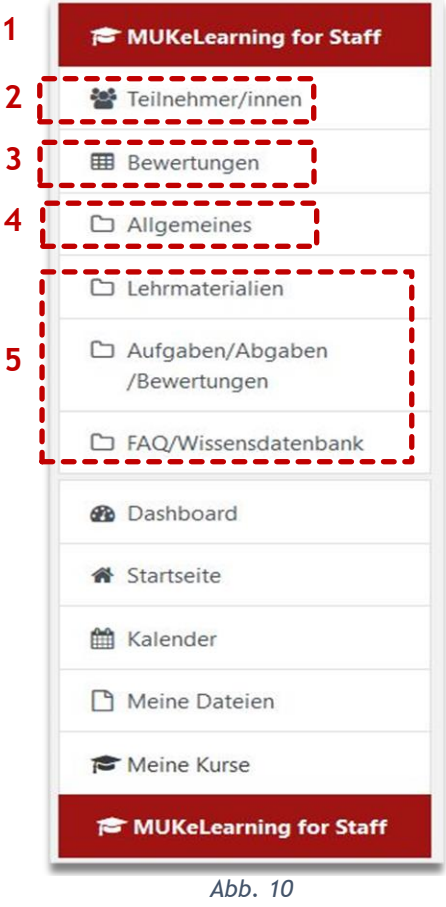

**1**

*(Linke Navigationsleiste-Kursansicht)*

### **5.3. Navigation über Inhaltselemente**

Durch direktes Anklicken werden **Arbeitsmaterialien** und **Aktivitäten** geöffnet. *Abbildung 11* zeigt die Navigationsmöglichkeiten innerhalb eines Inhaltselements. Im **Navigationspfad** *(Abb. 11 [1])* sehen Sie einerseits, wo im Kurs Sie sich gerade befinden und können andererseits durch Klick zu einem übergeordneten Bereich wechseln.

In den Aktivitäten und teilweise in Arbeitsmaterialien können Sie über **Links** zur **vorherigen** *(Abb. 11 [2])* oder **nächsten** *(Abb. 11 [3])* Aktivität bzw. über ein **Drop-Down-Menü** *(Abb. 11 [4])* direkt in eine andere Aktivität des Kurses wechseln.

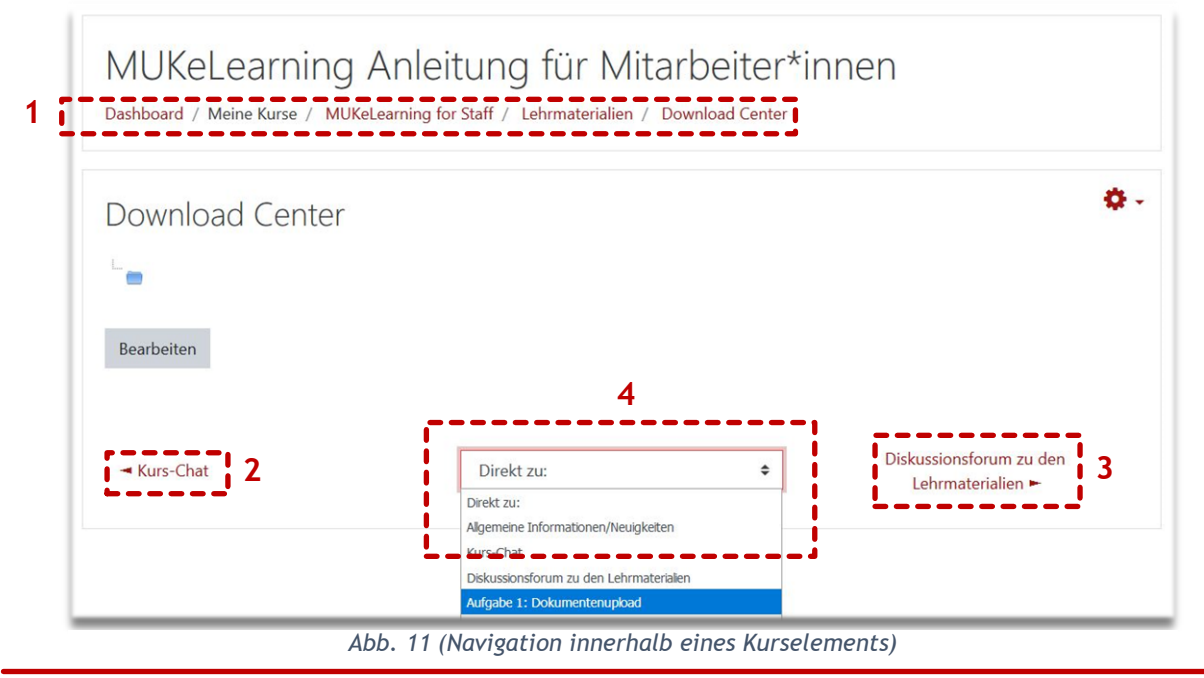

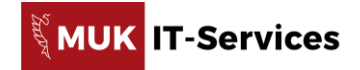

### **6. Teilnehmer\*innen-Verwaltung in MUK-eLearning**

In jedem MUK-eLearning-Kurs gibt es verschiedene Rollen, die mit verschiedenen Rechten verbunden sind. **Vortragende**, **Mitwirkende** und **Sachbearbeiter\*innen** haben standardmäßig dieselben Rechte. Sie können den Kurs gestalten, Arbeitsmaterialien und Aktivitäten hinzufügen und Leistungen der Studierenden *(z.B. Aufgaben und Tests)* einsehen und beurteilen. Sachbearbeiter\*innen können zudem für andere Vortragende und Mitwirkende neue Kurse erstellen, bestehende konfigurieren und bearbeiten sowie nicht mehr benötige Kurse löschen.

**Studierende** haben Lese- und Downloadrechte für die Arbeitsmaterialien. Sie können bei den verschiedenen Aktivitäten die vorgesehenen Aktionen setzen *(z.B. Beiträge in Foren schreiben, Dateien bei Aufgaben hochladen, Tests durchführen)*.

# **6.1. Teilnehmer\*innen-Übersicht**

Um zur **Teilnehmer\*innen-Übersicht** *(Abb. 12)* zu gelangen, klicken Sie in der linken Navigationsleiste des Kurses auf den Menüpunkt *Teilnehmer/innen*.

Die **Filterfunktionen** *(Abb. 12 [1])* oberhalb der Liste erleichtern das Auffinden einzelner Teilnehmer\*innen. Über die **Zahnradsymbole** *(Abb. 12 [2])* können Details zur Einschreibung *(z.B. Einschreibedatum)* eingesehen und der Status geändert *werden (Aktiv = Teilnehmer\*in hat Zugang zum Kurs; Inaktiv = Teilnehmer\*in hat keinen Zugang zum Kurs, bleibt jedoch registriert wodurch die Beiträge und Leistungen weiterhin im Kurs aufscheinen)*. Über die **Stiftsymbole** *(Abb. 12 [3])* können Rollen- und Gruppenzuordnungen *(Abb. 13)* vorgenommen bzw. gelöscht werden.

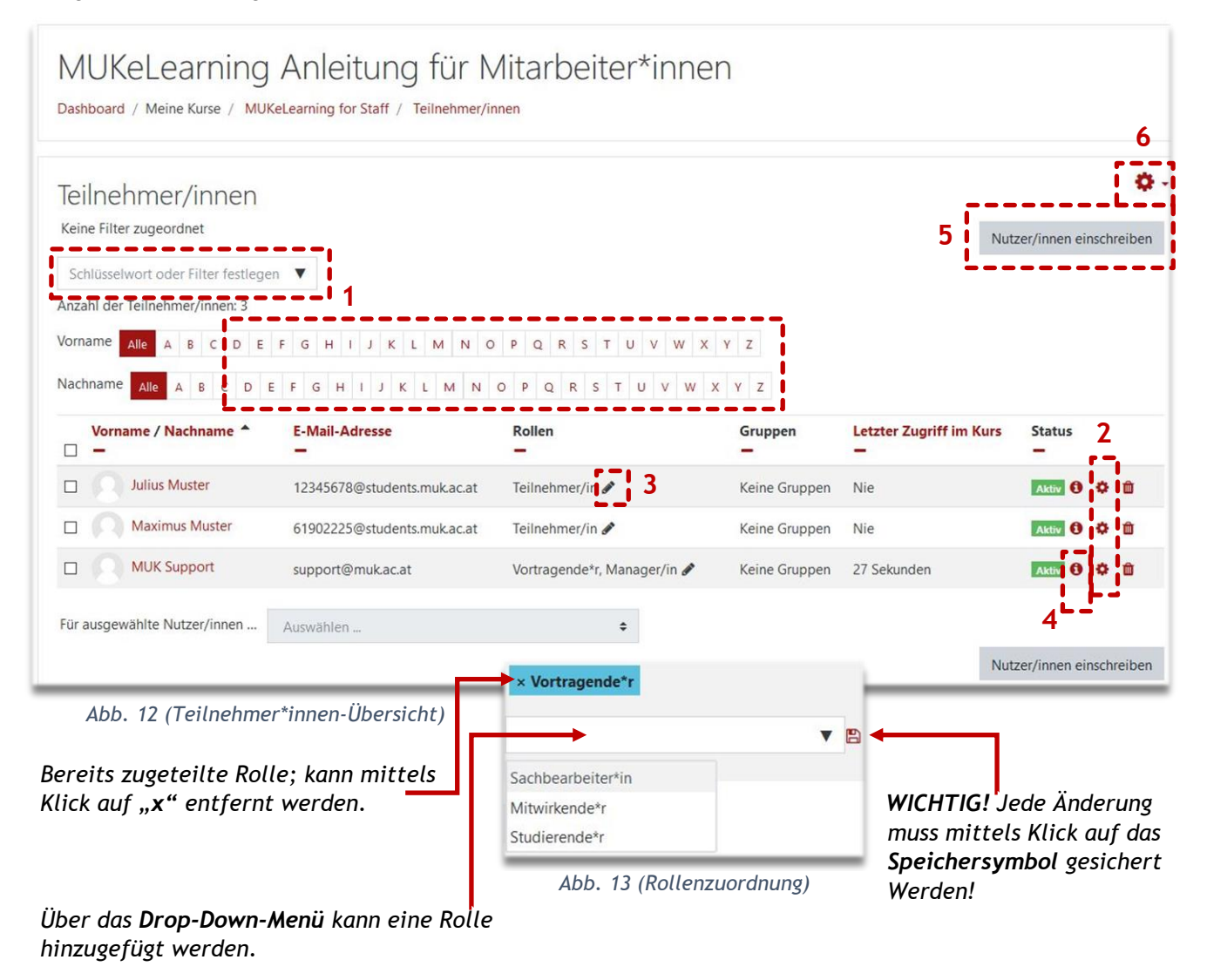

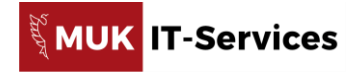

# **6.2. Einschreibmethoden**

Es gibt verschiedene Möglichkeiten, wie Nutzer\*innen in einen MUK-eLearning-Kurs eingeschrieben werden können. Durch welche Einschreibmethode jemand in Ihrem Kurs registriert wurde, können Sie an den **Symbolen** *(Abb. 12 [4])* in der Spalte *Status* der Teilnehmer\*innen-Liste erkennen.

Standardmäßig werden Teilnehmer\*innen *(Vortragende\*r, Mitwirkende\*r, Studierende\*r)* von den Lehrveranstaltungen aus MUKonline, mit Stichtag des Kursimports, übernommen.

Vortragende, Mitwirkende und Sachbearbeiter\*innen haben die Möglichkeit, Studierende auch zu einem späteren Zeitpunkt manuell zum Kurs einzuschreiben.

### **6.3. Teilnehmer\*innen manuell einschreiben**

Um Teilnehmer\*innen manuell in Ihren Kurs einzuschreiben, klicken Sie rechts oben über der Teilnehmer\*innen-Liste auf die Schaltfläche *Nutzer/innen einschreiben (Abb. 12 [5])*.

Es öffnet sich ein weiteres Fenster *(Abb. 14)*, in dem Sie zuerst die entsprechende **Rolle** *(Abb. 14 [1]) (z.B. Studierende\*r)* festlegen. Anschließend können Sie über das **Suchfeld** *(Abb. 14 [2])* nach Namen oder Matrikelnummer suchen.

Die Suchergebnisse werden in einem Drop-Down-Feld angezeigt uns Sie müssen durch Klick auf eines der Suchergebnisse das Hinzufügen bestätigen. Sie können mehrere Suchen hintereinander durchführen. Wenn alle gewünschten Personen ausgewählt sind, schreiben Sie diese mit Klick auf die Schaltfläche *Nutzer/innen einschreiben (Abb. 14 [3])* ein.

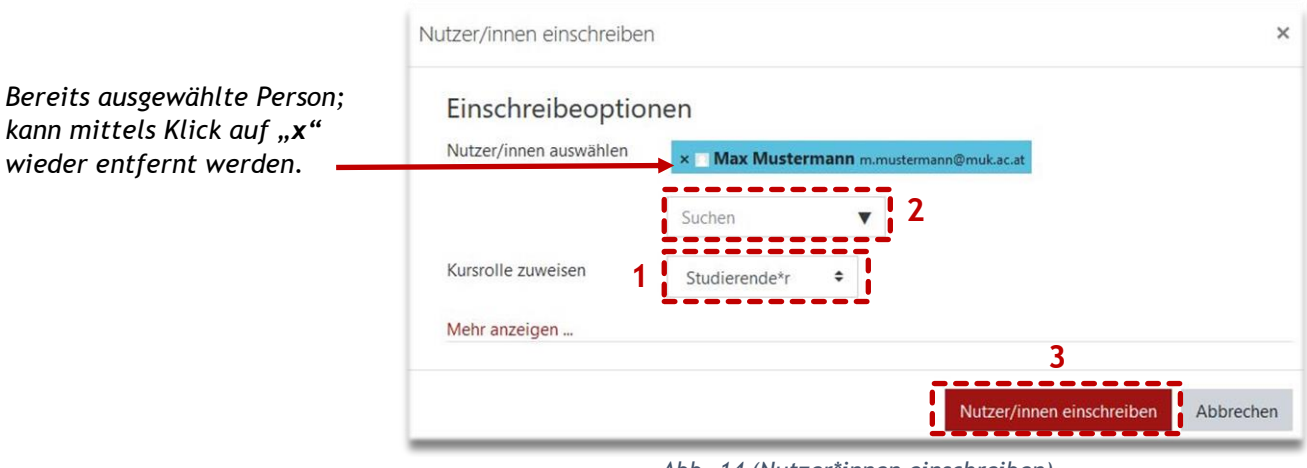

#### *Abb. 14 (Nutzer\*innen einschreiben)*

### **6.4. Gruppen und Gruppierungen erstellen**

Gruppen können bei Bedarf aus den Lehrveranstaltungen in MUKonline übernommen werden.

Es ist aber auch möglich, Teilnehmer\*innen in Gruppen *(z.B. Arbeitsgruppen)* manuell in MUK-eLearning zu organisieren. Um **Gruppen anzulegen**, klicken Sie auf das *Zahnradsymbol (Abb. 12 [6])* rechts über der Teilnehmer\*innen-Liste und wählen aus dem Drop-Down-Menü die Option *Gruppen* aus *(Abb. 15)*.

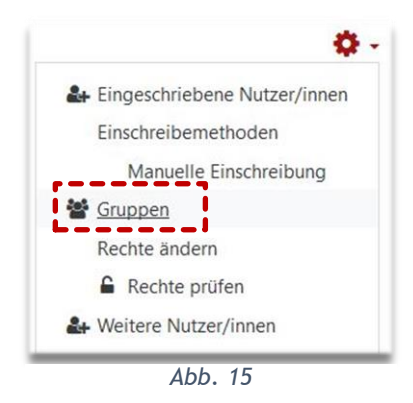

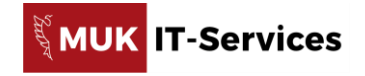

Klicken Sie im folgenden Fenster *(Abb. 16)* links unten auf die Schaltfläche *Gruppe anlegen (Abb. 16 [1]).* 

Geben Sie im Formular, das sich öffnet, unter **Gruppenname** *(Abb. 17 [1])* einen Namen für Ihre Gruppe ein. Speichern Sie die Einstellungen mittels *Änderungen speichern*.

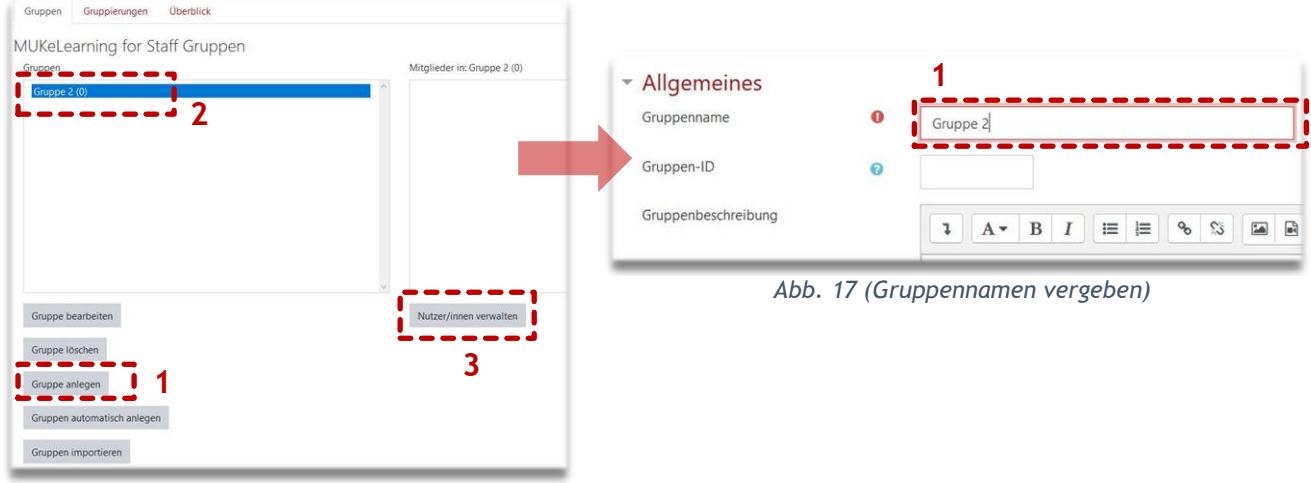

*Abb. 16 (Gruppe anlegen)*

Um einer Gruppe Mitglieder zuzuordnen, markieren Sie die entsprechende Gruppe in der **linken Spalte** *(Abb. 16 [2])* und klicken auf *Nutzer/innen verwalten (Abb. 16 [3])*. Wählen Sie nun aus der Liste der Teilnehmer\*innen *(Abb. 18 [1])* die gewünschten Personen aus und klicken anschließend auf die Schaltfläche *Hinzufügen (Abb. 18 [2]).*

Über die Schaltfläche *Zurück zu Gruppen (Abb. 18 [3])* gelangen Sie wieder zur Gruppenliste. Es wird Ihnen nun die Anzahl der Teilnehmer\*innen in Klammern neben der jeweiligen Gruppe angezeigt.

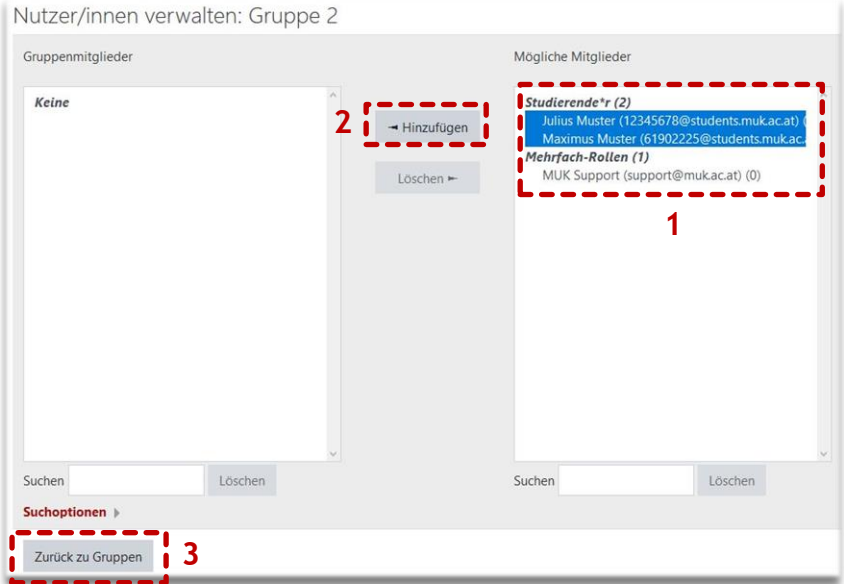

Gruppen können Sie z.B. dazu nutzen, um einzelne Inhalte nur für einen bestimmten Teilnehmer\*innen-Kreis zugänglich zu machen *(siehe Kapitel 11)* oder in bestimmten Aktivitäten *(Bsp. Foren)* eigene Bereiche für Arbeitsgruppen zu schaffen.

*Abb. 18 (Nutzer\*innen-Verwaltung für Gruppen)*

Sofern Inhalte gruppenübergreifend, aber nicht für alle Teilnehmer\*innen freigegeben werden, müssen Sie die betreffenden Gruppen in einer Gruppierung zusammenfassen.

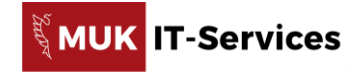

Um Gruppierungen zu erstellen, öffnen Sie die Gruppenansicht *(Abb. 15).* Wählen Sie das Register **Gruppierungen** *(Abb. 19 [1])*. Klicken Sie dann auf die Schaltfläche **Gruppierung anlegen** *(Abb. 19 [2])*. Im folgenden Formular *(Abb. 20)* geben Sie einen **Namen** *(Abb. 20 [1])* für Ihre Gruppierung ein und sichern die Einstellungen mittels Schaltfläche *Änderungen speichern*.

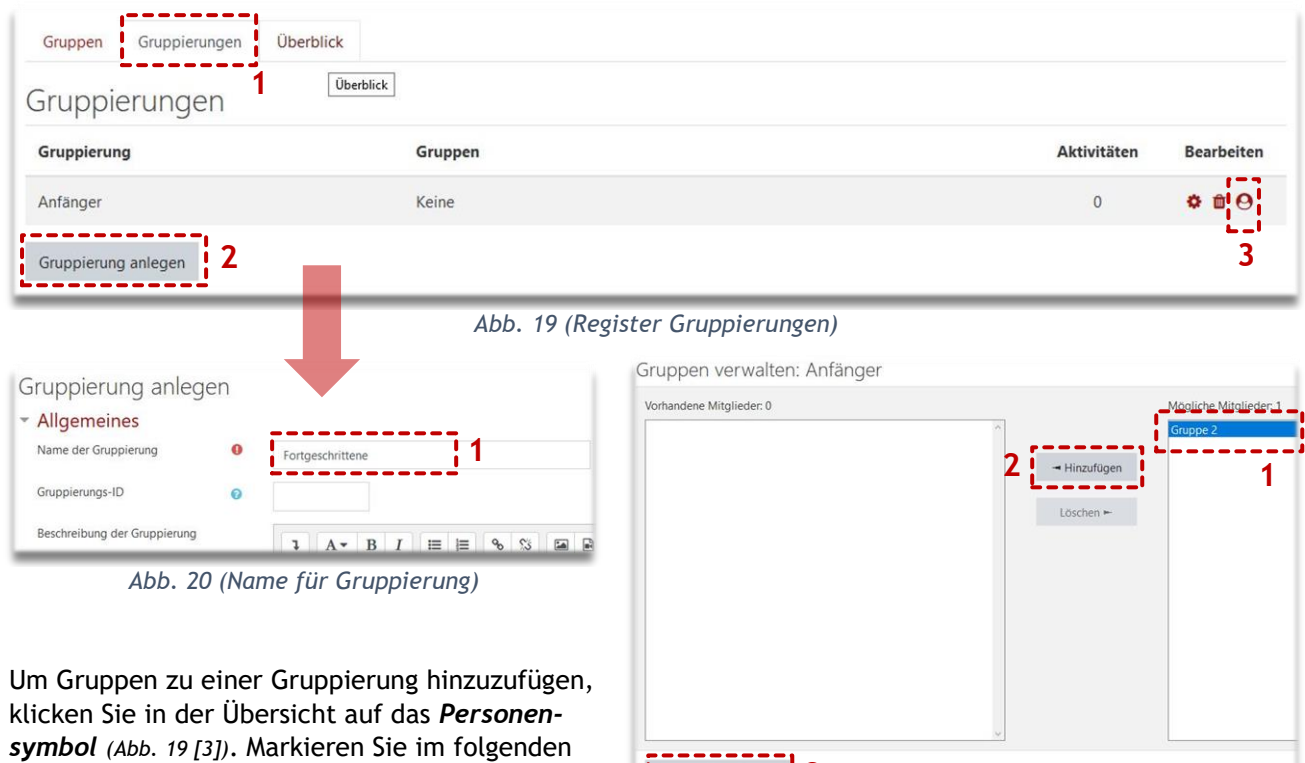

Fenster die **Gruppen** *(Abb. 21 [1])*, die zur Gruppierung hinzugefügt werden sollen und klicken Sie anschließend auf *Hinzufügen (Abb. 21 [2])*. Zurück zu Gruppierungen **3** 

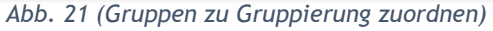

Über die Schaltfläche *Zurück zu Gruppierungen (Abb. 21 [3])* gelangen Sie zurück zur Übersicht der Gruppierungen.

# **7. Kurseinstellungen**

In diesem Kapitel werden die wichtigsten Einstellungen, die Sie für Ihren MUK-eLearning-Kurs vornehmen können, kurz vorgestellt.

Um die **allgemeinen Einstellungen** Ihres Kurses zu konfigurieren, klicken Sie zunächst auf das **Zahnradsymbol** *(Abb. 22 [1])* in Ihrem Kurs und wählen anschließend aus dem Drop-Down-Menü die Option *Einstellungen bearbeiten (Abb. 22 [2])* aus.

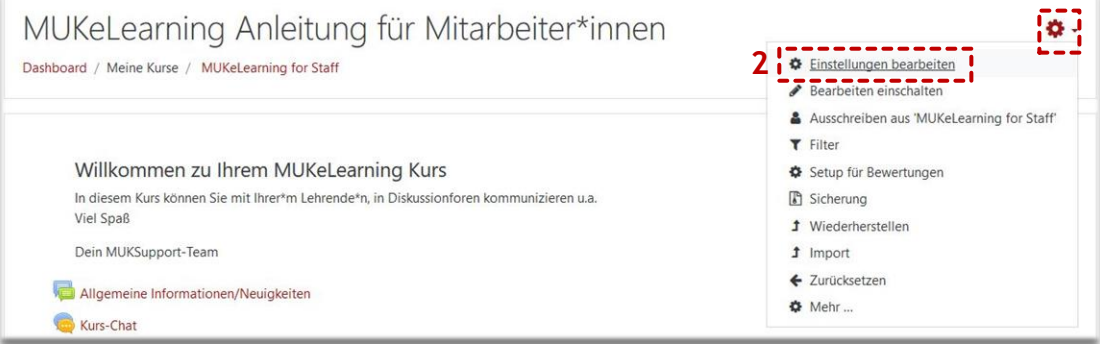

*Abb. 22 (Allgemeine Kurseinstellungen)*

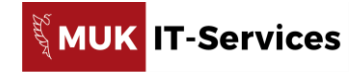

# **7.1. Allgemeine Kurseinstellungen**

Im Abschnitt **Allgemeines** der Kurseinstellungen *(Abb. 23)* können Sie z.B. die **Sichtbarkeit** *(Abb. 23 [1])* des Kurses für die Studierenden festlegen *(Anzeigen = Kurs ist für Studierende sichtbar; Verbergen = Kurs wird in den Kurslisten der Studierenden nicht angezeigt)*.

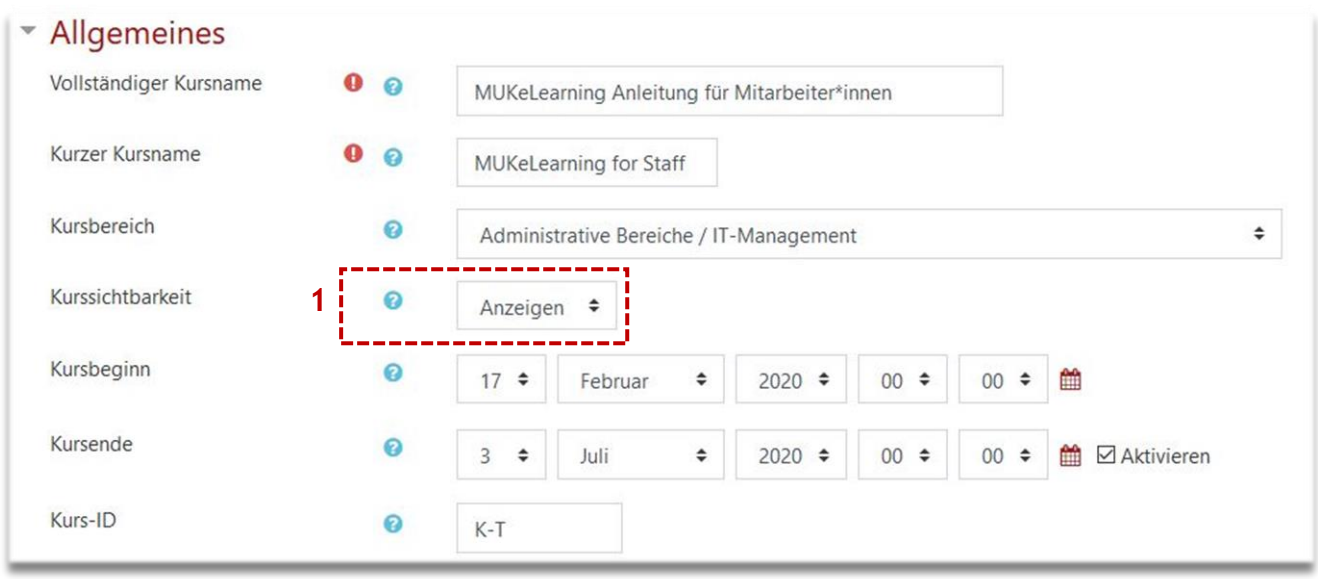

*Abb. 23 (Kurseinstellungen – Allgemeines)*

Für die allgemeinen Einstellungen *(Abb. 23)* Ihres Kurses werden beim Importieren aus MUKonline automatisch ein Name, Kurzname, Beginn- und Ende-Datum gesetzt. Diese können Sie bei Bedarf nach Rücksprache mit MUK-IT ändern.

### **7.2. Kurseinstellungen – Beschreibung**

Im Textfeld **Kursbeschreibung** *(Abb. 24 [1])* können Sie Informationen zu Ihrem Kurs eingeben. Unter **Kursbild** *(Abb. 24 [2])* können Sie Ihrem Kurs ein **Erscheinungsbild** *(Abb. 25)* geben und eine Bilddatei im vorgegebenen Format *(Abb. 24 [3])* hochladen. Beides scheint in bestimmten Ansichten der Kursübersicht auf. Das Kursbild in der Kachel- und in der Beschreibungsansicht, der Text nur in der Beschreibungsansicht *(siehe Kapitel 3.1.)*.

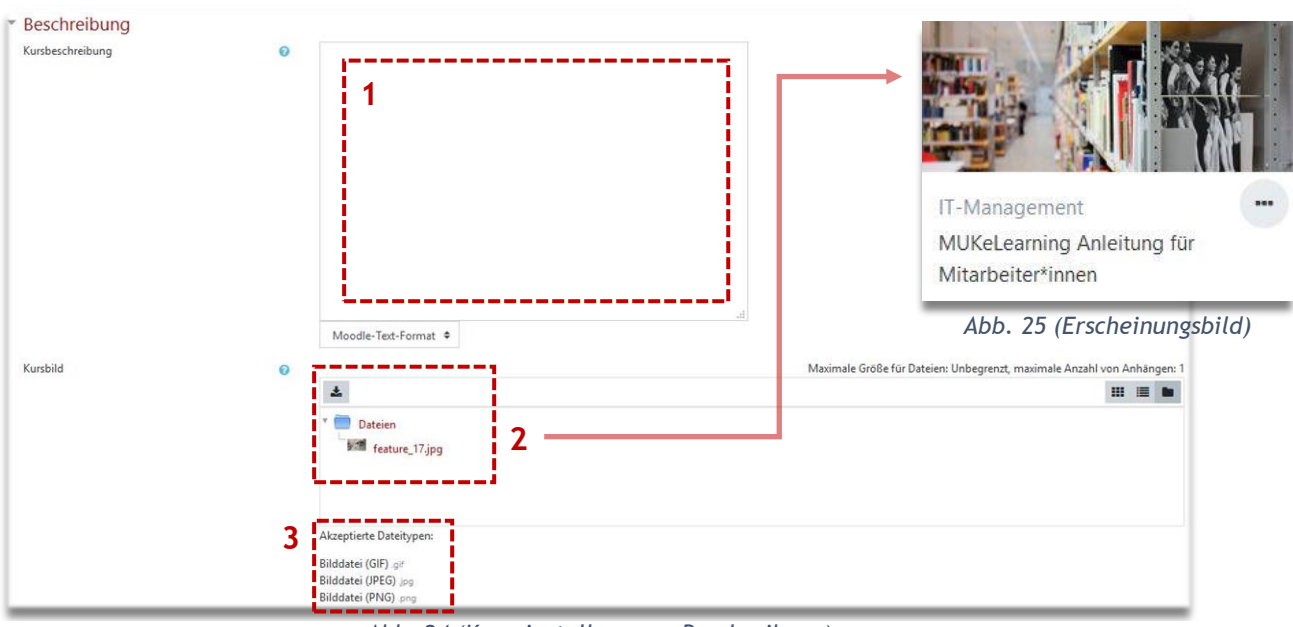

*Abb. 24 (Kurseinstellungen – Beschreibung)*

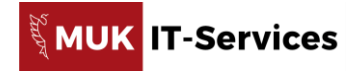

Um ein bereits hochgeladenen Kursbild wieder zu löschen, klicken Sie mit der rechten Maustaste darauf und betätigen im folgenden Fenster die Schaltfläche *Löschen*.

#### **7.3. Kurseinstellungen – Kursformat\*e**

Standardmäßig ist das Kursformat für alle Kurse in MUK-eLearning auf "**Themenformat**" eingestellt. Eine Änderung des Kursformates ist mit MUK-IT abzusprechen weshalb auf diesen Abschnitt nicht näher eingegangen wird.

### **7.4. Kurseinstellungen – Darstellung**

Im Abschnitt **Darstellung** der Kurseinstellungen können Sie unter anderem die Sprache (Abb. 25 [1]) Ihres Kurses festlegen *(Standard: Deutsch)*. Die Spracheinstellungen des Kurses dominieren über die persönlichen Spracheinstellungen Ihres Profils *(siehe Kapitel 4)*.

Die Einstellung **Anzahl von Ankündigungen** *(Abb. 25 [2])* definiert, wie viele Beiträge aus dem Ankündigungsforum im Block **Letzte Ankündigungen** angezeigt werden. Diese Einstellung ist standardmäßig auf **0** gesetzt.

> Weiters können Sie einstellen, ob der Menüpunkt **Bewertungen** *(Abb. 25 [3])* in der Studierendenansicht angezeigt werden soll *(Standard: Ja)* und damit die Studierenden die im Kurs erhaltenen Bewertungen und

Noten einsehen können oder nicht.

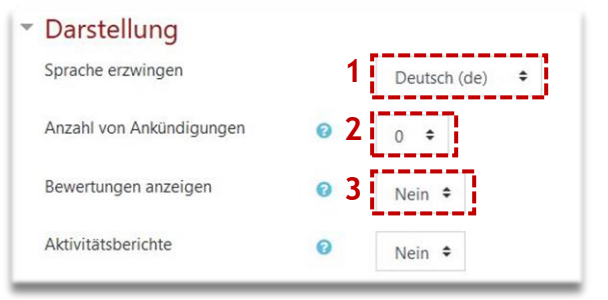

*Abb. 25 (Kurseinstellungen – Darstellung)*

### **8. Kursgestaltung**

Um Ihren Kurs zu gestalten, müssen Sie bei dem entsprechenden Kurs den Bearbeitungsmodus einschalten.

### **8.1. Der Bearbeitungsmodus**

Um Ihren Kurs mit **Inhalten** *(z.B. Themen, Aktivitäten) (Abb. 26 [3])* zu befüllen, müssen Sie zunächst den **Bearbeitungsmodus** mittels Schaltfläche *Bearbeiten einschalten (Abb. 26 [2])* über das **Zahnradsymbol** *(Abb. 26 [1])* rechts oben in Ihrem Kurs aktivieren.

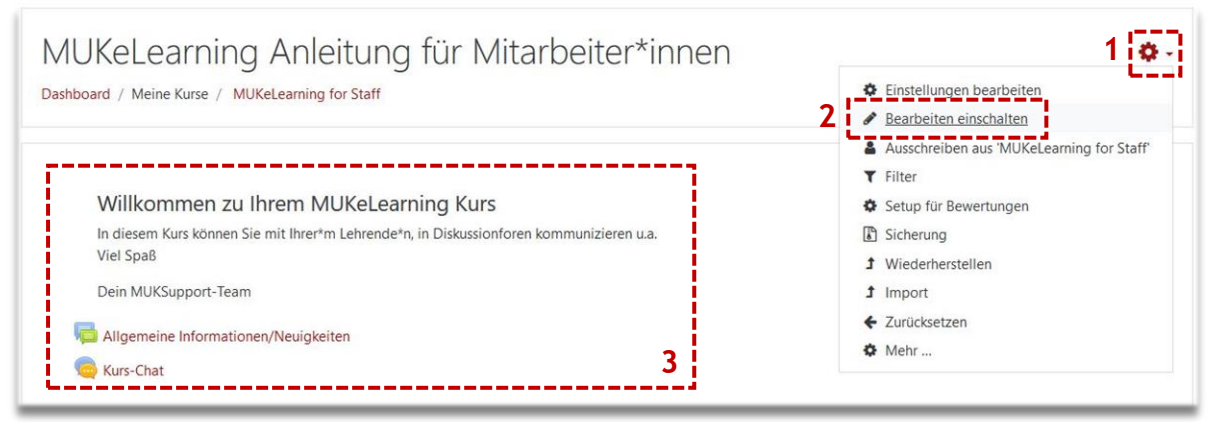

*Abb. 26 (Bearbeitungsmodus des Kurses einschalten)*

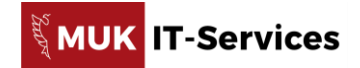

Bei eingeschaltetem Bearbeitungsmodus *(Abb. 27)* sehen Sie ganz rechts in der Zeile des jeweiligen Kurselements den Link **Bearbeiten** *(Abb. 27 [1])*. Wenn Sie darauf klicken öffnet sich das **Bearbeitungsmenü** *(Abb. 27 [2])* mit den verschiedenen - für dieses Element möglichen - Optionen *(Bsp. Einstellungen bearbeiten, löschen oder verbergen)*.

Die **Stiftsymbole** *(Abb. 27 [3])* erlauben das schnelle Ändern der Titel der Inhaltselemente *(siehe Kapitel 8.2.1.)*.

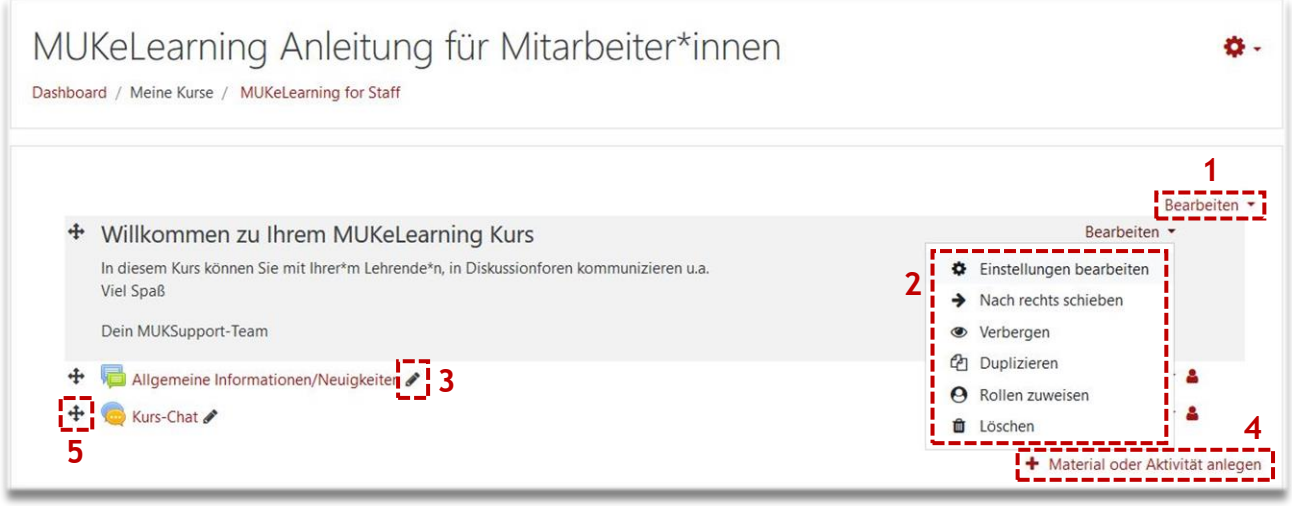

*Abb. 27 (Der Bearbeitungsmodus eines Kurses)*

In jedem Inhaltsabschnitt des Kurses finden Sie rechts unten den Link **Material oder Aktivität anlegen** *(Abb. 27 [4])*. Über diesen können Sie zahlreiche Elemente *(Bsp. Arbeitsunterlagen, Foren, Aufgaben, Tests, usw.)* zu Ihrem Kurs hinzufügen. Neu angelegte Arbeitsmaterialien oder Aktivitäten werden **immer unten** im jeweiligen Abschnitt hinzugefügt. Sie können mit dem **Verschieben-Symbol** *(Abb. 27 [5])* Arbeitsmaterialien, Aktivitäten und sogar ganze Abschnitte mittels gedrückter linker Maustaste an eine andere Position im Kurs verschieben.

### **8.2. Themenabschnitte**

Ein Standard-Kurs in MUK-eLearning ist linear aufgebaut und hat untereinander angeordnete Themenbereiche, die Sie nach Ihren Anforderungen mit Arbeitsmaterialien und Aktivitäten befüllen können. Sie können jedem Abschnitt eine eigene Überschrift geben sowie einen Begrüßungstext inklusive Bild\*er oder Video\*s einfügen.

### **8.2.1. Titel und Begrüßungstext bearbeiten**

Um einen Themenabschnitt bearbeiten zu können, müssen Sie sich im Bearbeitungsmodus Ihres Kurses befinden *(siehe Kapitel 8.1.).*

Möchte Sie nur den **Titel** des Abschnitts ändern, können Sie das über das **Stiftsymbol** rechts neben dem entsprechenden Titel durchführen *(Abb. 28 [1])*. Klicken Sie auf das Symbol, geben Sie den gewünschten Titel in das Eingabefeld ein und speichern Sie die Eingabe mittels Betätigung der Eingabetaste *(Enter od. Return)* Ihrer Tastatur. Die Titel der Themenblöcke werden auch in der linken Navigationsleiste *(siehe Kapitel 5.2.)* angezeigt.

Um einen **Text** und/oder **Bilder** am Beginn Ihres Themenabschnitts einzufügen, rufen Sie das Bearbeitungsmenü auf, indem Sie in der Zeile des Thementitels ganz rechts auf *Bearbeiten (Abb. 28 [2])* klicken. Wählen Sie hier den Menüpunkt *Thema bearbeiten (Abb. 28 [3])*.

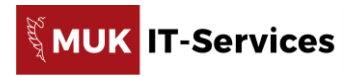

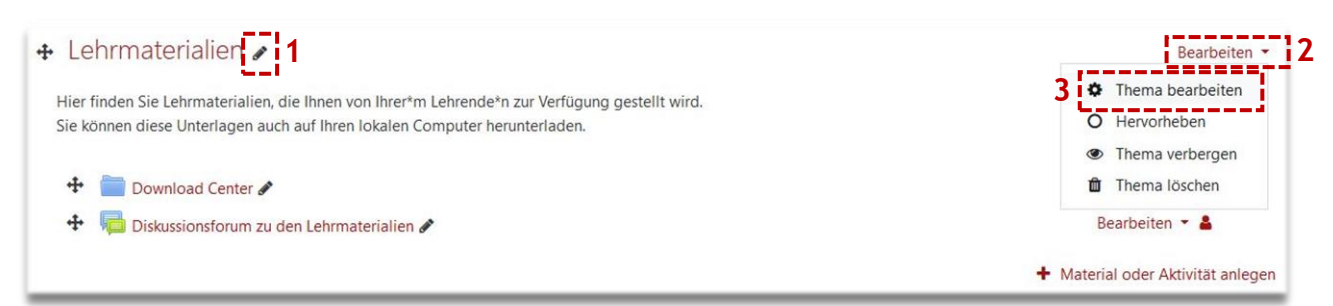

*Abb. 28 (Bsp. Themenabschnitt)*

Es öffnet sich ein Formular. Im Abschnitt **Allgemein** *(Abb. 29)* können Sie einerseits den Titel des Abschnitts ändern, andererseits über einen **Texteditor** *(Abb. 29 [1])* einen Begrüßungs- oder Informationstext zum Themenabschnitt eingeben und formatieren. Der Texteditor ermöglicht unter anderem auch das Einfügen von Bildern und Video-/Audiodateien.

Was die einzelnen Symbole des Texteditors bedeuten, sehen Sie in einem Info-Text, wenn Sie mit der Maus langsam über das betreffende Symbol fahren.

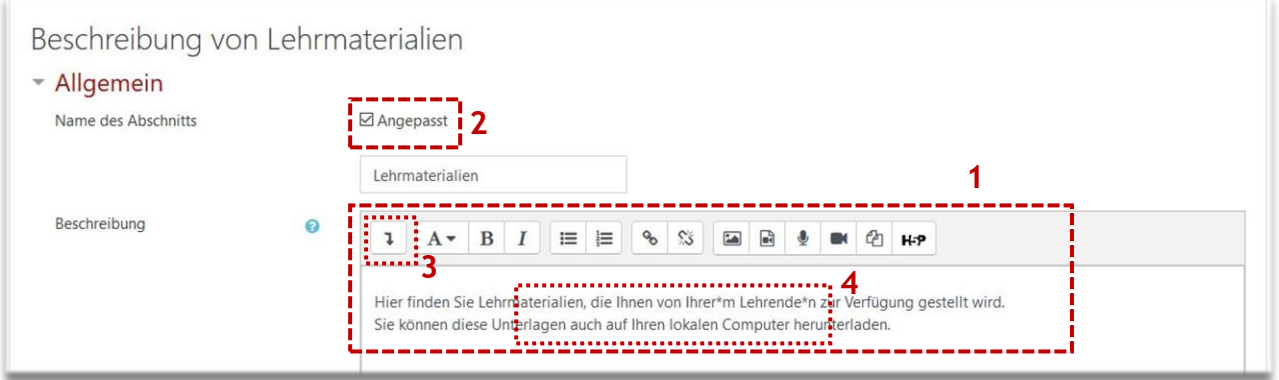

*Abb. 29 (Thementitel und –beschreibung über den Texteditor bearbeiten)*

Um den Titel des Abschnittes ändern zu können, müssen Sie zunächst ein **Häkchen** *(Abb. 29 [2])* bei **Angepasst** setzen. Andernfalls bleibt der aktuelle Titel erhalten.

Über das **Mehr-Symbole-anzeigen-Symbol** *(Abb. 29 [3])* können Sie weitere Formatierungsmöglichkeiten des Texteditors anzeigen ein- und wieder ausblenden.

Im Eingabefeld des Texteditors *(Abb. 29 [4])* können Sie Text, Bilder, Videos, etc. einbinden, die in der Kursansicht am Beginn des jeweiligen Abschnitts angezeigt werden.

Klicken Sie auf die Schaltfläche *Änderungen speichern*, um Ihre Änderungen zu sichern.

*ACHTUNG! Bitte kopieren Sie keine formatierten Texte z.B. aus MS Word oder von Webseiten in den Texteditor. Mit diesem Vorgehen kann ohne Ihr Wissen unbeabsichtigter Formatierungscode übernommen werden, der von MUK-eLearning nicht interpretiert werden kann.*

### **8.2.2. Themenabschnitte hinzufügen und löschen**

Wenn Sie mehr Themenabschnitte, als in den Standardeinstellungen vorgesehen ist *(Standard: 4)*, schalten Sie den Bearbeitungsmodus Ihres Kurses ein. Unterhalb des **letzten Themenblocks** finden Sie den Link **Themen hinzufügen** *(Abb. 30 [1])*. Klicken Sie diesen an, geben Sie ein, **wie viele** weitere Themenabschnitte sie hinzufügen möchten *(Abb. 30 [2])* und sichern diese mittels Schaltfläche *Themen hinzufügen (Abb. 30 [3])*.

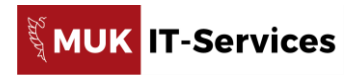

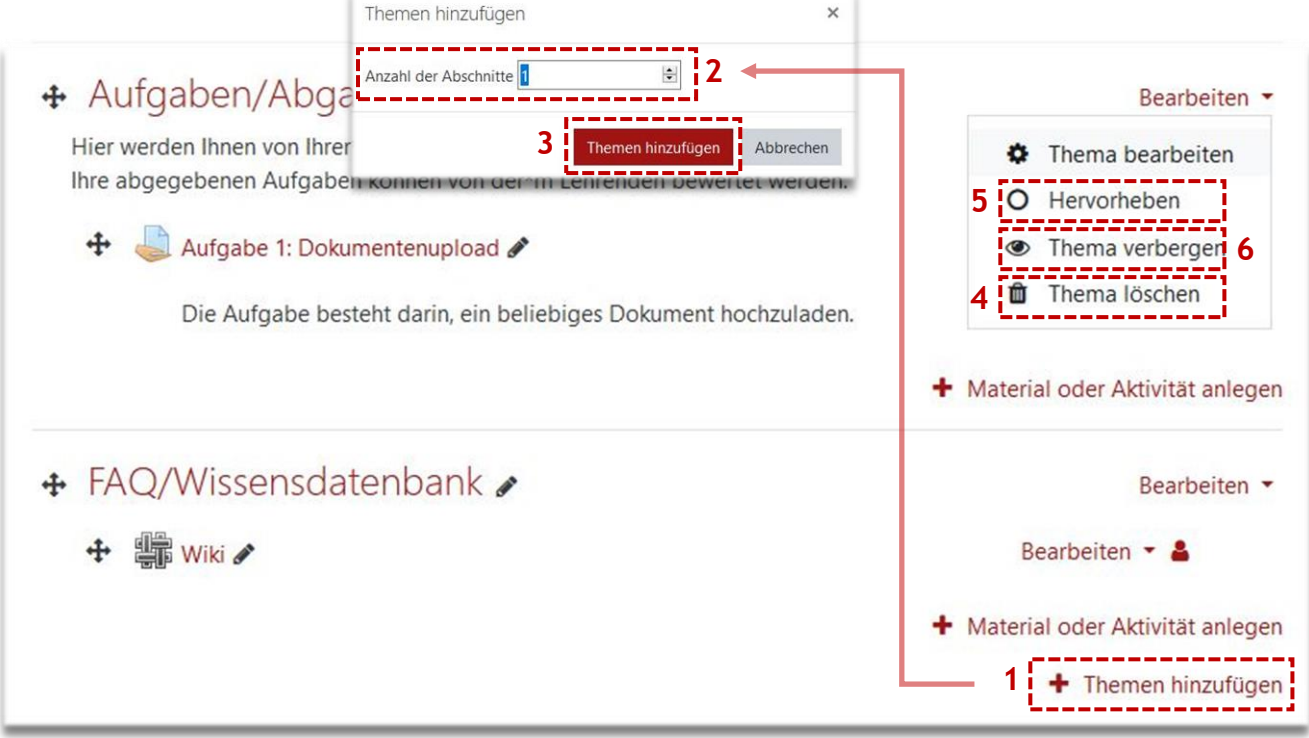

*Abb. 30 (Thema hinzufügen, hervorheben und löschen)*

Möchten Sie einen Themenblock löschen, wählen Sie aus dem Bearbeitungsmodus des Themas die Option **Thema löschen** *(Abb. 30 [4])* aus.

**Achtung!** Beim Löschen eines Themenblocks werden auch alle Inhalte des Themas *(z.B. Aufgaben, Foren, etc.)* gelöscht. Gelöschte Inhalte werden zunächst in den **Papierkorb** von MUK-eLearning verschoben und können innerhalb von drei Tagen wiederhergestellt werden, bevor sie endgültig gelöscht werden *(siehe Kapitel 8.5.)*.

Den Papierkorb finden Sie im Zahnradmenü des Kurses. Falls der Papierkorb nicht angezeigt wird, laden Sie die Seite neu.

### **8.2.3. Themenabschnitte hervorheben und verbergen**

Sie können ein Thema des Kurses, dass Ihnen besonders wichtig ist, auch optisch **hervorheben**. Wählen Sie dazu im Bearbeitungsmenü des Themas die Option *Hervorheben* aus *(Abb. 30 [5])*. Das Thema wird dann am linken Rand mit einem **roten Balken** markiert *(Abb. 31 [1])*. Um die Hervorhebung wieder zu entfernen, wählen Sie im Bearbeitungsmenü des Themas die Option *Hervorhebung entfernen*.

Es kann immer nur ein Thema des Kurses hervorgehoben werden. Wenn Sie ein anderes Thema hervorheben, wird die Hervorhebung des anderen Themas automatisch beendet.

Soll ein Themenabschnitt vor Studierenden verborgen werden, klicken Sie im Bearbeitungsmenü des Themas/Themenelements auf die Option *Thema verbergen (Abb. 30 [6])*. Im Kurs wird der Themeninhalt für Vortragende, Mitwirkende und Sachbearbeiter\*innen mit dem blau hinterlegten Vermerk **Für Teilnehmer/innen verborgen** *(Abb. 31 [2])* versehen.

Sie können einzelne Aktivitäten oder Arbeitsmaterialien oder den ganzen Themenblock verbergen.

Um das Themenelement Ihren Studierenden wieder sichtbar zu machen, klicken Sie im Bearbeitungsmenü des Themas/Themenelements nun auf die Option **Anzeigen**.

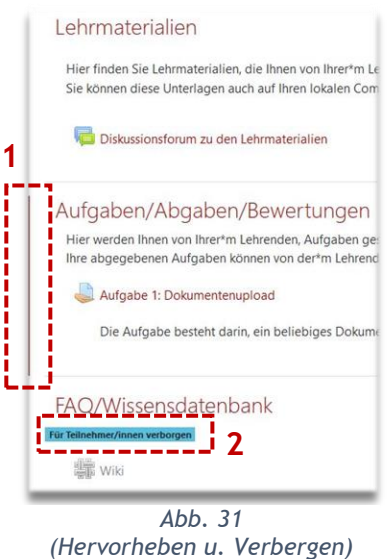

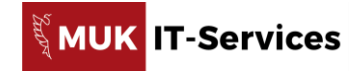

### **8.3. Zwischenüberschriften und –texte auf der Kursseite einfügen**

Die im Kapitel 8.2. beschriebenen Eingaben von Überschriften, Texten, Bildern, Videos usw. in Themenabschnitten stehen immer am Beginn des jeweiligen Themas.

Wenn einem Thema Arbeitsmaterialien und Aktivitäten zugeordnet sind, kann es unter Umständen übersichtlicher sein, wenn Sie **Zwischenüberschriften** *(Abb. 32 [1])* oder –**texte** *(Abb. 32 [2])* einbinden. Diese werden in MUK-eLearning mit dem Arbeitsmaterial *Textfeld* hinzugefügt.

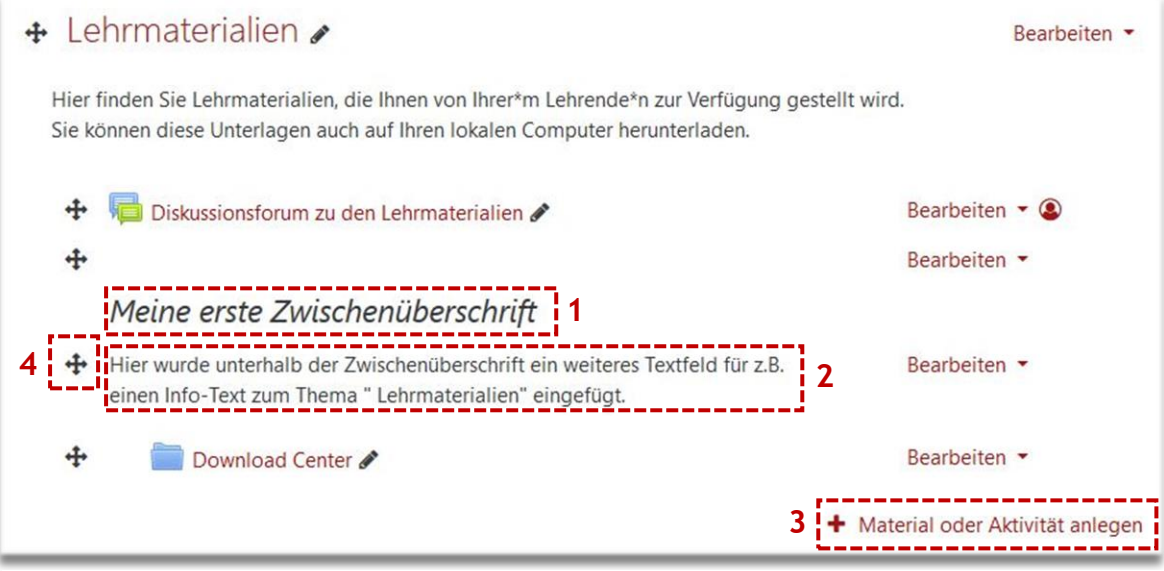

*Abb. 32 (Zwischenüberschrift und –text)*

Ein Textfeld fügen Sie folgendermaßen in einen Themenabschnitt Ihres Kurses hinzu:

- 1. Schalten Sie den **Bearbeitungsmodus** *(Abb. 32)* Ihres Kurses ein.
- 2. Klicken Sie im gewünschten Themenabschnitt auf *Material oder Aktivität anlegen (Abb. 32 [3])*.
- 3. Wählen Sie aus der Liste der Arbeitsmaterialien *(Abb. 33)* die Option **Textfeld** *(Abb. 33 [1])* und klicken Sie auf *Hinzufügen*.
- 4. Geben Sie den gewünschten Text ein und formatieren Sie diesen nach Bedarf. Sie können auch Bilder, Videos, Links etc. einfügen *(siehe Seite 16, Abb. 29).*
- 5. Sichern Sie Ihre Eingabe mittels *Speichern und zum Kurs (Abb. 34 [1])*.

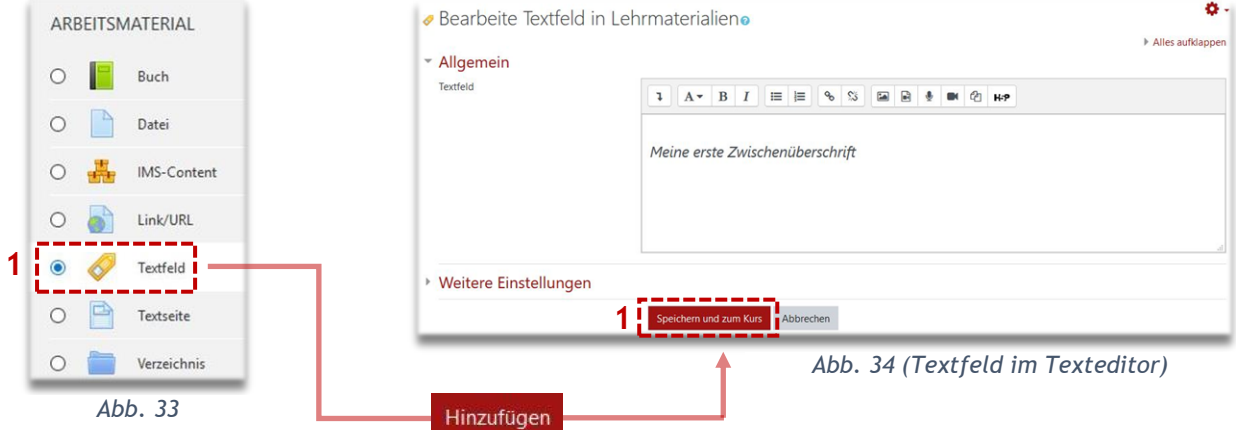

Setzen Sie Ihr neu erstelltes Textfeld über die **Verschieben**-Schaltfläche *(Abb. 32 [4])* an die gewünschte Position. Wenn Sie das Textelement etwas einrücken möchten, klicken Sie rechts vom entsprechenden Element auf *Bearbeiten* und wählen die Option **Nach rechts schieben** bzw. ggf. **Nach links schieben**.

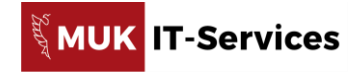

### **8.4. Kursblöcke einfügen und konfigurieren**

Standardmäßig ist ein MUK-eLearning-Kurs einspaltig aufgebaut *(Abb. 35)*. Bei Bedarf können Sie Ihren Kurs auch zweispaltig aufbauen *(Abb. 36)* indem Sie sogenannte Blöcke zu Ihrem Kurs hinzufügen.

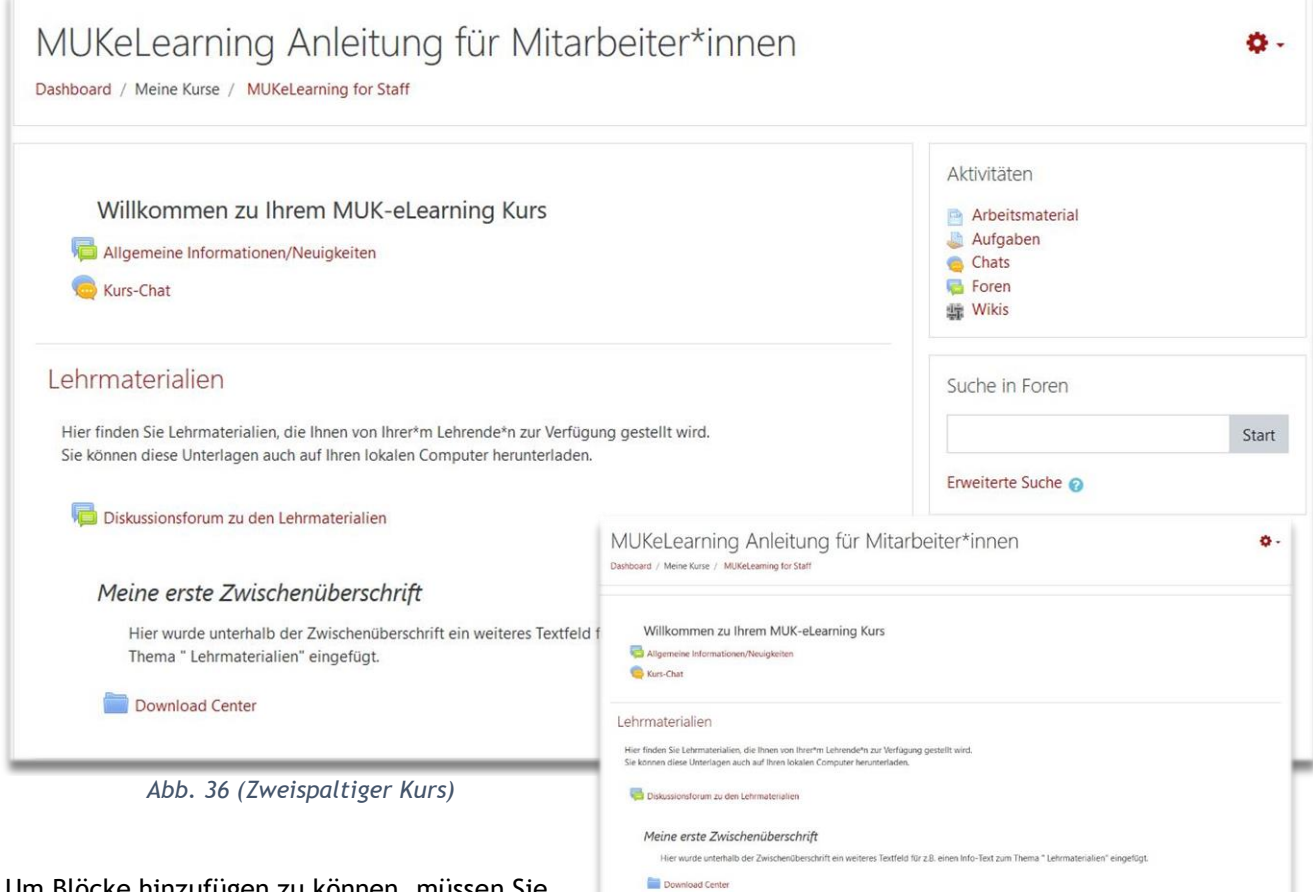

Um Blöcke hinzufügen zu können, müssen Sie zunächst den Bearbeitungsmodus einschalten. Unter der linken Navigationsleiste des Kurses

#### *Abb. 35 (Einspaltiger Kurs)*

Aktivitäten

erscheint eine weitere Schaltfläche **Block hinzufügen** *(Abb. 37)* auf. Klicken Sie darauf und wählen Sie aus der Liste der möglichen Blöcke den gewünschten aus. Der Block wird ohne weitere Bestätigung in der rechten *(zweiten)* Spalte des Kurses eingefügt. Im Bearbeitungsmodus können Sie den Block über das Zahnradmenü des Blockes *(Abb. 38 [1])* bearbeiten. Hier können Sie unter anderem

festlegen, ob der Block auch für Studierende sichtbar sein soll *(verbergen/anzeigen)*.

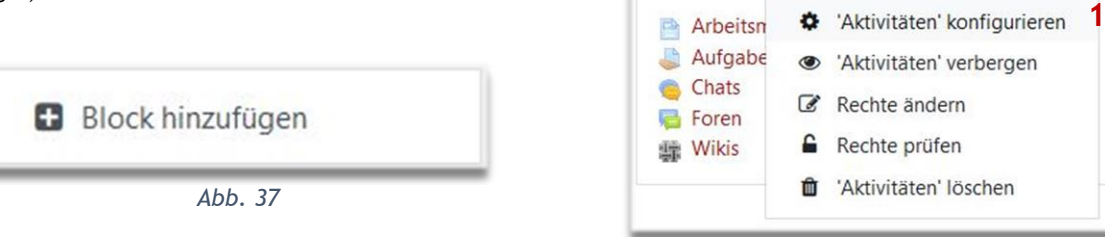

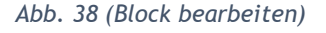

Ein Verschieben des Blocks an eine andere Position innerhalb der rechten (zweiten) Spalte ist möglich, wenn es zwei oder mehrere Blöcke im Kurs gibt.

Wenn Sie einen Block fälschlich oder irrtümlich angelegt haben bzw. nicht mehr benötigen, können Sie diesen über das Bearbeitungsmenü des Blocks auch wieder löschen.

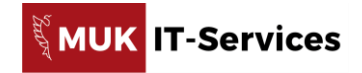

Im Folgenden werden ein paar nützliche Blöcke kurz vorgestellt:

#### **Aktivitäten**

Der Block Aktivitäten listet alle im Kurs verfügbaren Aktivitäten, gruppiert nach der jeweiligen Kategorie sowie die Arbeitsmaterialien auf. Wenn Sie z.B. auf Foren klicken, erhalten Sie eine Liste aller Foren des Kurses und können durch Klick direkt in ein bestimmtes Forum wechseln.

Der Aktivitäten-Block kann vor allem bei sehr umfangreichen Kursen hilfreich sein, um Inhalte schneller zu finden.

#### **Aktuelle Termine**

Hier werden alle künftigen Termine aus dem Kalender sowie für Studierende auch Abgabe- und Verfügbarkeitstermine angezeigt. Jede\*r kann in den persönlichen Kalendereinstellungen festlegen, wieviele Termine und wie weit im Voraus diese angezeigt werden sollen, da über diese für die Kursübersicht bei den persönlichen Einstellungen ausgeblendet werden können.

#### **Kursbeschreibung**

Wenn Sie in den Einstellungen des Kurses eine Kursbeschreibung eingegeben haben *(siehe Kapitel 7.2.)* können Sie diese im Kurs via Block **Kursbeschreibung** anzeigen lassen. Dieser Block empfiehlt sich, wenn Sie sicher sein möchten, dass alle Teilnehmer\*innen die Kursbeschreibung sehen können.

#### **Neue Aktivitäten**

In diesem Block wird angezeigt, was seit dem letzten Login passiert ist, unter anderem neue oder geänderte Aktivitäten *(z.B. Aufgaben)* oder neue Forumsbeiträge.

#### **Suche in Foren**

Der Block erlaubt es, die Kursforen nach einem Wort oder einer Wortgruppe zu durchsuchen

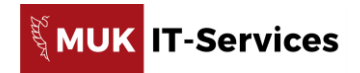

# **12. Support und weiterführende Informationen**

Für Anfragen zu MUK-eLearning wenden Sie sich bitte an [eLearning@muk.ac.at.](mailto:eLearning@muk.ac.at)

Anleitungen und Schulungsunterlagen finden Sie auf der Homepage von MUK-IT unter [https://www.muk.ac.at/service/it-services/elearning.](https://www.muk.ac.at/service/it-services/elearning)

Diese Anleitung ist auch in unserem **MUK-eLearning-Tutorial-Kurs**, in den Sie sich selbst einschreiben können, verfügbar unter [https://elearning.muk.ac.at/course/view.php?id=36.](https://elearning.muk.ac.at/course/view.php?id=36) Im Tutorial-Kurs finden Sie auch ein von MUK-IT betreutes Forum, in dem Sie Fragen zu MUK-eLearning stellen können.

Im Rahmen der **Academic Moodle Cooperation (AMC)** – einer Kooperationsgemeinschaft verschiedener österreichischer Universitäten – werden auch **Kurzanleitungen** *(Cheat Sheets)* zu den verschiedenen Funktionen in MUK-eLearning *(Moodle)* in PDF-Form und **Videotutorials** erstellt.

Die **Cheat Sheets** finden Sie unter: <https://www.academic-moodle-cooperation.org/dokumentation/cheat-sheets/>